# **Table des matières**

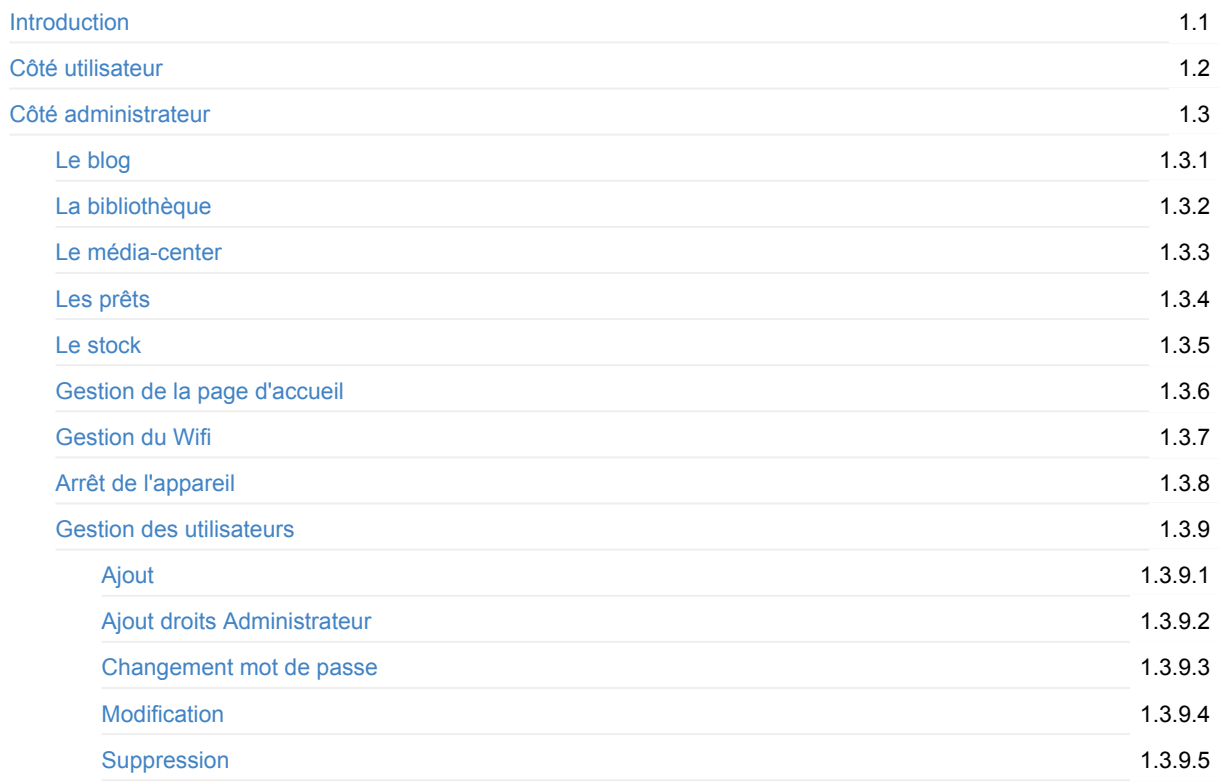

# <span id="page-1-0"></span>**Le portail Ideascube**

Ideascube est un portail de contenus qui propose des ressources documentaires numériques (livres, fichiers multimédia, vidéos), des sites (Wikipedia, le projet Gutenberg, Wikisource) et des outils de formation initiale et continue (Moocs) consultables hors ligne. Une fois connecté à Internet, le Koombook peut mettre à jours les resssources déjà installées et en télécharger de nouvelles. Ideascube est le logiciel qui permet au KoomBook de fonctionner.

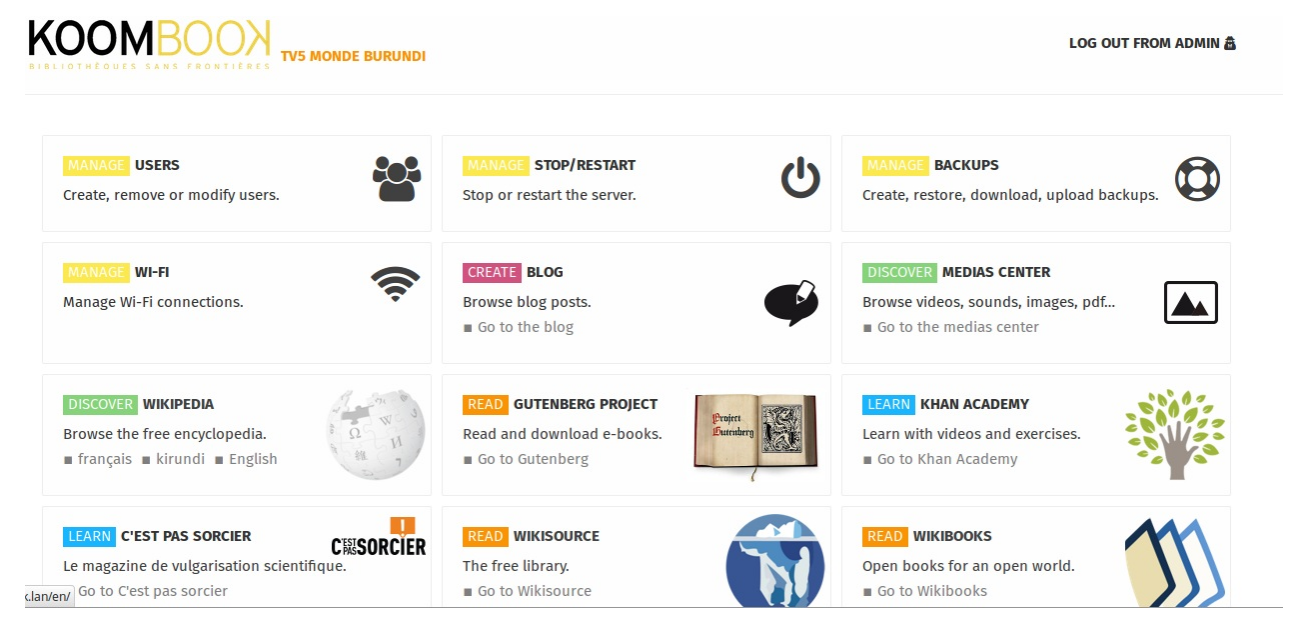

#### **Auteur**

Dernière modification : Tue Mar 28 2017 08:41:19 GMT+0000 (UTC)

# <span id="page-2-0"></span>**Côté utilisateur**

La partie utilisateur est l'interface accessible à tous.

## **Le Blog**

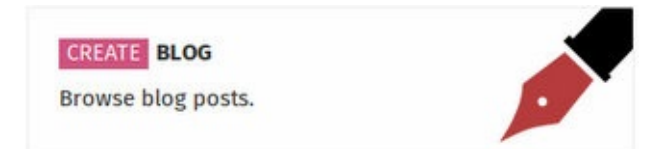

Le blog vous permet de poster des messages visibles par tous les utilisateurs du KoomBook. Vous avez la possibilité *également d'illustrer vos messages grâce aux médias présent dans le média-center*

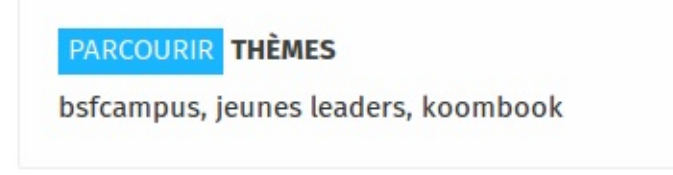

*Les thèmes permettent de regrouper les messages selon les mots clés listés.*

## **Le Media center**

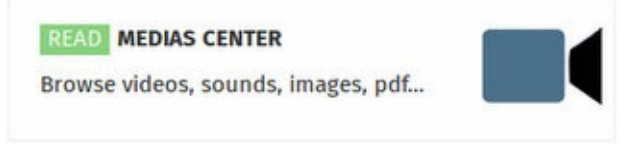

Le média-center regroupe tous les types de médias

- Image
- · Vidéo
- Pdf
- Son
- Texte
- Epub
- Application informatique

Ces contenus peuvent être associés à des tags afin d'être retrouvés rapidement.

Vous pouvez également utiliser des filtres par type de fichier, pour par exemple ne voir que les images ou que les vidéos.

# **La bibliothèque**

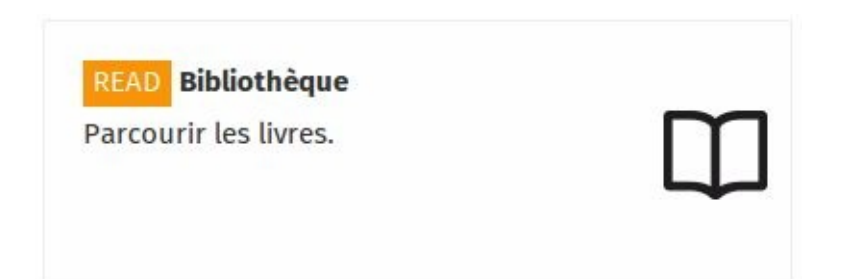

Ideascube intègre une application de gestion de livres. *Attention, cette application n'est pas présente sur les KoomBooks, ceux-ci n'intégrant pas systématiquement des livres physiques.*

L'application bibliothèque vous permet de parcourir l'ensemble des livres disponibles dans l'ideas box, que ce soit des livres physiques ou des livres numériques.

La bibliothèque permet de gérer l'ensemble des livres de l'ideas box, papiers ou numériques. Elle permet aux utilisateurs de parcourir la collection de livres, d'effectuer une recherche sur un titre ou un auteur, de classer les livres par titre, date d'ajout, auteur et par langue.

### **Les applications du KoomBook**

Suivant les projets différentes applications sont installées, voici quelques exemples :

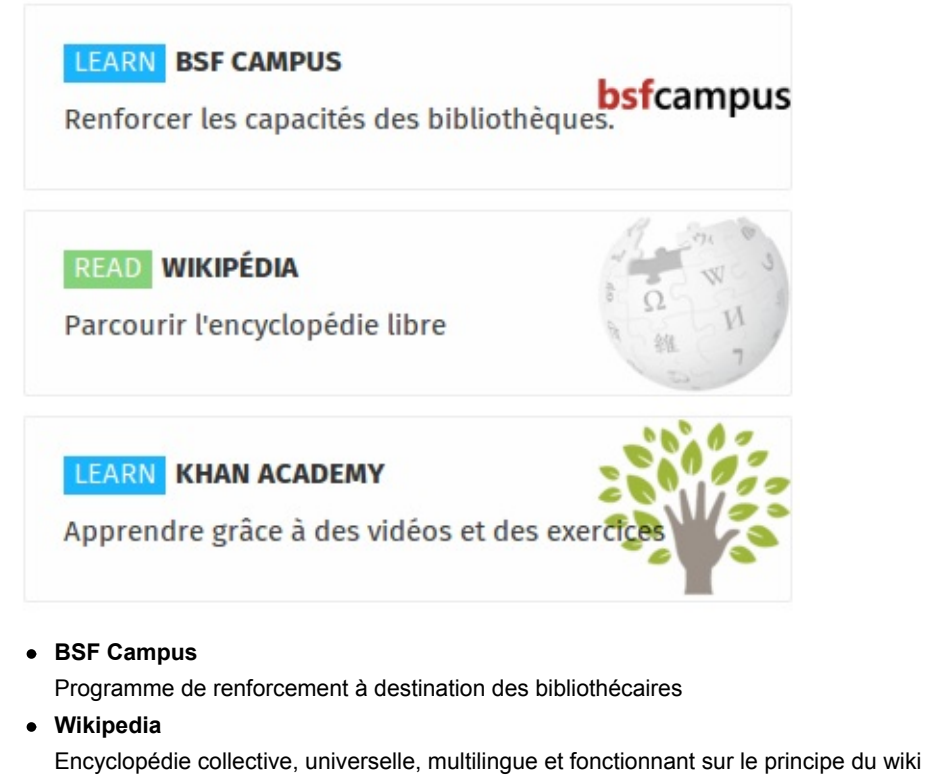

**Khan Academy**

Ensemble gratuit de plus de 2 200 mini-leçons, via des tutoriels vidéo, abordant entre autres les mathématiques

# <span id="page-4-0"></span>**Côté administrateur**

Afin d'accèder aux fonctionnalités de gestion du KoomBook il vous faut être connecté en tant qu'Administrateur.

### **Connexion à l'espace administrateur**

En haut à droite du portail cliquez sur **Connexion**

#### **CONNEXION**

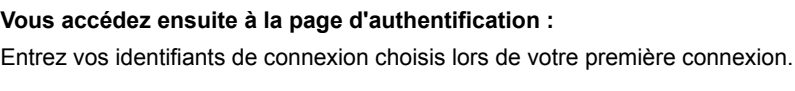

Serial:

admin

Mot de passe :

..............

Connexion

# **Fonctionnalités disponibles**

- Ajout/suppression/modification
	- d'un billet de Blog
	- d'un média
	- d'un utilisateur
- Arrêt et redémarrage de la machine (Seul et unique moyen d'arrêter le KoomBook)
- Vérification du niveau de la batterie
- Connexion du KoomBook à un réseau wifi
- Sauvegarder / restaurer : Cette option sauvegarde et restaure l'ensemble du contenu stocké dans le média-center (uniquement pour les version d'Ideascube > à 1.0)

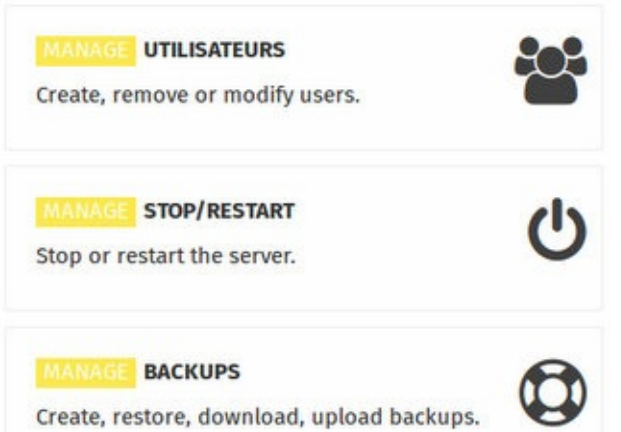

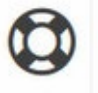

# <span id="page-6-0"></span>**Le blog**

Pour créer un nouvel article, rendez vous tout d'abord dans la rubrique **Blog**.

Lorsque vous êtes connecté en tant qu'Administrateur, un nouveau menu apparaît à droite de l'écran **Ajouter un billet**.

L

# **Ajout d'un article de blog**

#### Créer un billet

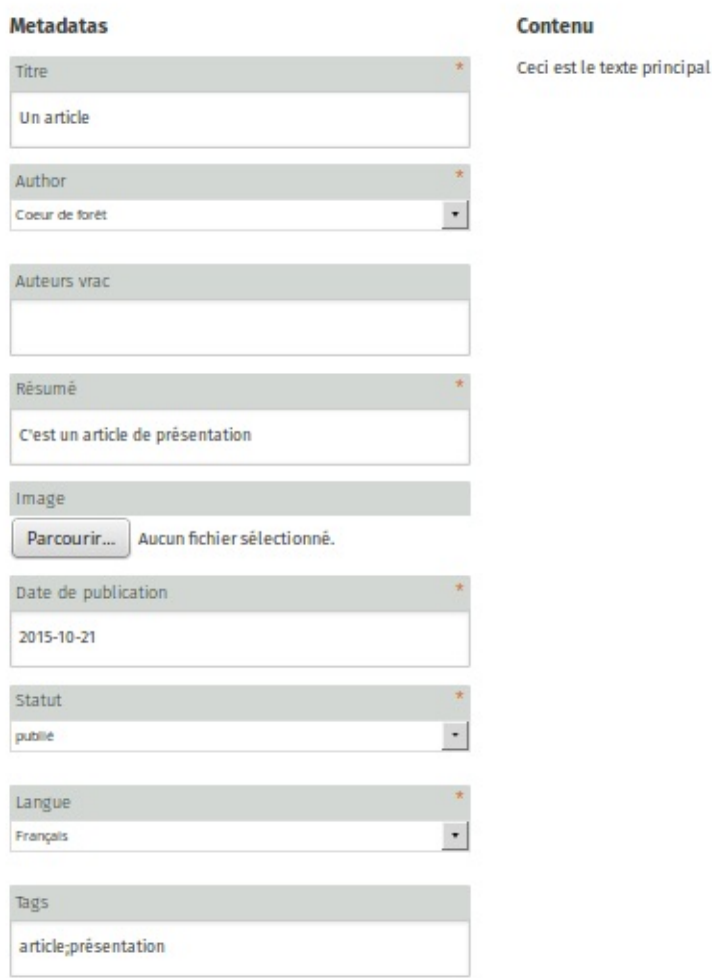

### **Les champs obligatoires**

- Titre de votre article
- Auteur (sélectionnez votre nom d'utilisateur)
- Résumé (Il sera affiché sur la page principal du blog)
- Date de publication (Généralement la date du jour)
- Statut (brouillon, publié, supprimer)
- Langue

#### **Les champs optionnels**

- Auteurs vrac
- $\bullet$  Image (utile pour illustrer votre billet)

Tags (Choisissez minutieusement les mots clés liés à votre article afin qu'il soit retrouvé facilement à l'aide de filtre)

## **Modification d'un article**

# **Suppression d'un article**

# <span id="page-8-0"></span>**La bibliothèque**

Les administrateurs ont la possibilité de créer modifier ou supprimer des livres et d'ajouter des exemplaires pour chacun des livres créés.

### **Livre et exemplaire**

Pour utiliser l'application bibliothèque, il convient de saisir la différence entre un livre et un exemplaire. Le livre est équivalent au concept, l'exemplaire à l'objet. Un livres peut se voir associer un ou plusieurs exemplaires. Il est en effet tout à fait possible d'avoir plus d'un exemplaire d'un livre dans une bibliothèque. Si aucun exemplaire n'a été créé pour un livre donné, alors celui-ci n'apparaîtra pas dans la bibliothèque.

### **Création de livres**

Il convient de créer d'abord un livre avant de créer un exemplaire. Pour ce faire dans l'application Bibliothèque, cliquez sur le bouton créer un livre. A noter : ce bouton n'apparaît que lorsque vous êtes connecté comme administrateur.

Le livre est donc une fiche descriptive comprenant le titre, l'auteur, le n°ISBN, une image de couverture, la série, une description, un sous-titre, une maison d'édition, une section (adulte, jeunesse, théâtre, roman, etc.), une langue, des tags.

### Nouvel exemplaire de livre

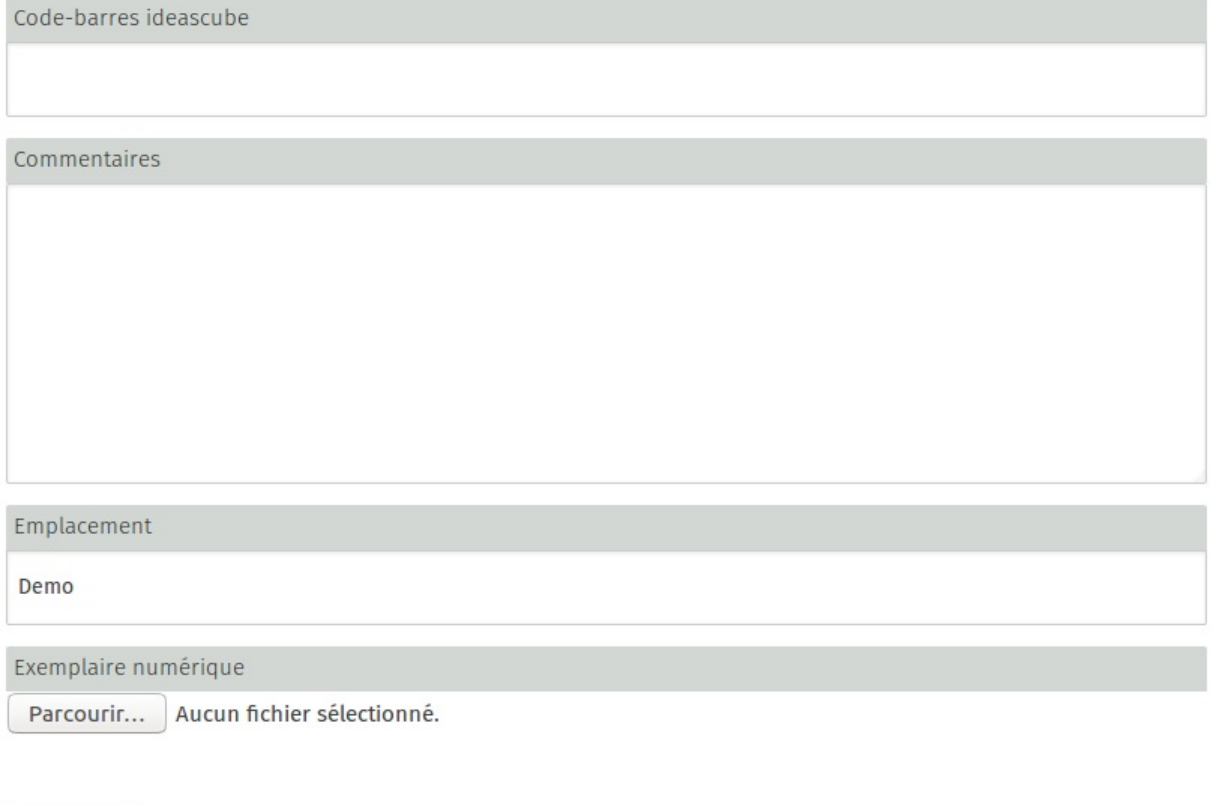

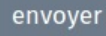

### **Création d'exemplaire**

Une fois le livre créé, vous pouvez lui assigner un ou plusieurs exempalires. Pour ce faire, cliquer sur un livre, et cliquez sur le bouton "Ajouter un exemplaire". *A noter : ce bouton n'apparaît que lorsque vous êtes connecté en tant qu'administrateur.*

Un exemplaire est caractérisé par un code barre, des commentaires (pour indiquer l'état de l'exemplaire livre ou tout autre information utile) un emplacement s'il s'agit d'un livre papier, un fichier à uploader s'il s'agit d'un livre numérique.

#### Nouvel exemplaire de livre

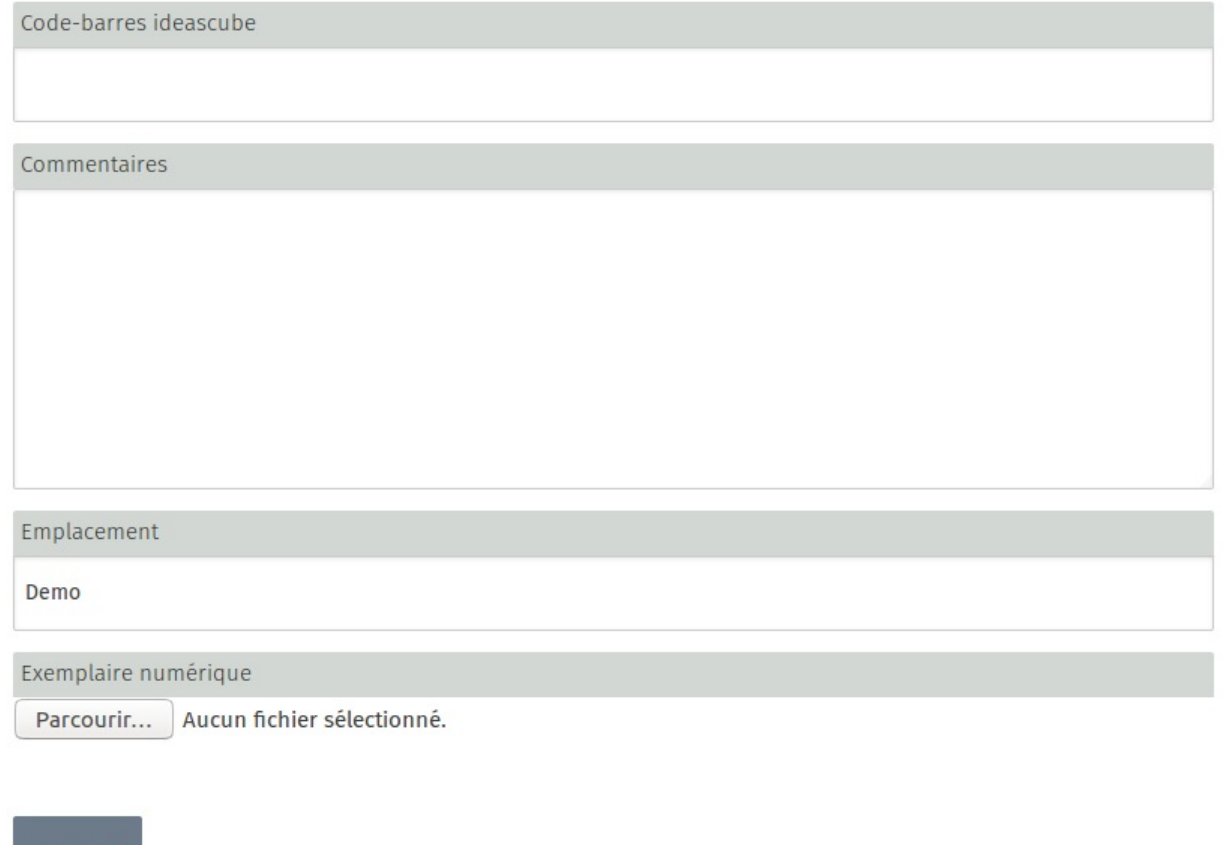

### **Prêt de livres**

envoye

La création d'un exemplaire et le fait de rensiegner le code barre associé à un livre vous offre la possibilité de gérer des prêts de livres dans l'application Prêt.

### **Import de livres**

Il est possible d'importer plusieurs livres en une seule fois dans la bibliothèquegrâce à l'option "importer des notices". Vous pouvez importer 4 types de ficheirs catalogues :

- un catalogue d'une autre Ideas Box ou KoomBook au format Ideascube
- un import à partir des numéros ISBN des livres
- des fichier csv issus de Moccam en ligne
- un catalogue au format unimarc

Nous recommandons les deux premières options : un import depuis un catalogue au format ideascube ou un import à partir des numéros ISBN.

Pour importer depuis un catalogue au format ideascube. Sélectionnez l'option "zip ideascube", cliquez sur parcourir pour sélectionner le fichier zip puis cliquez sur "Charger des notices depuis un fichier". Cette option n'est utile que si vous souhaitez importer un catalogue depuis un autre logiciel ideascube. Il faut en effet au préalable avoir fait un export depuis ideascube. Celui-ci s'effectue grâce à l'option "exporter un catalogue". L'export se fait sous forme de fichier zip.

Pour importer des livres depuis leur numéro ISBN, saisissez les fichiers dans le champs de formulaire "Depuis ISBN". cette option ne fonctionne qu'avec une connexion Internet puisque les informations sont récupérées depuis le site http://openlibrary.org/. Nous recommandons chaleureusement aux utilisateurs d'Ideascube de renseigner les notices de livres qui ne seraient pas disponibles directement sur http://openlibrary.org/ puis de relancer l'import. Ce faisant, ces nouvelles notices bénéficieront à toue la communauté des utilisateurs d'Ideascube et à la communauté d'openlibrary.org.

[L'import](http://openlibrary.org/) fait que créer des notices de livres. Pour chaque livre créé, il vous faudra créer ensuite un exemplaire et renseigner le code barre associé au livre.

# <span id="page-11-0"></span>**Le média-center**

Pour ajouter un nouveau média, rendez vous tout d'abord dans la rubrique **Médiacenter**.

Une fois connecté en tant qu'Administrateur, un nouveau menu apparaît à droite de l'écran : **Ajouter un document**.

La rubrique média vous permet d'importer les médias suivants

- Image
- Vidéo
- Pdf
- Son
- Texte
- Epub
- Application informatique

Les tags permettent de classer les médias par centre d'intérêt, pratique pour constituer une collection de documents sur un sujet !

## **Ajout d'un document**

#### **Nouveau document**

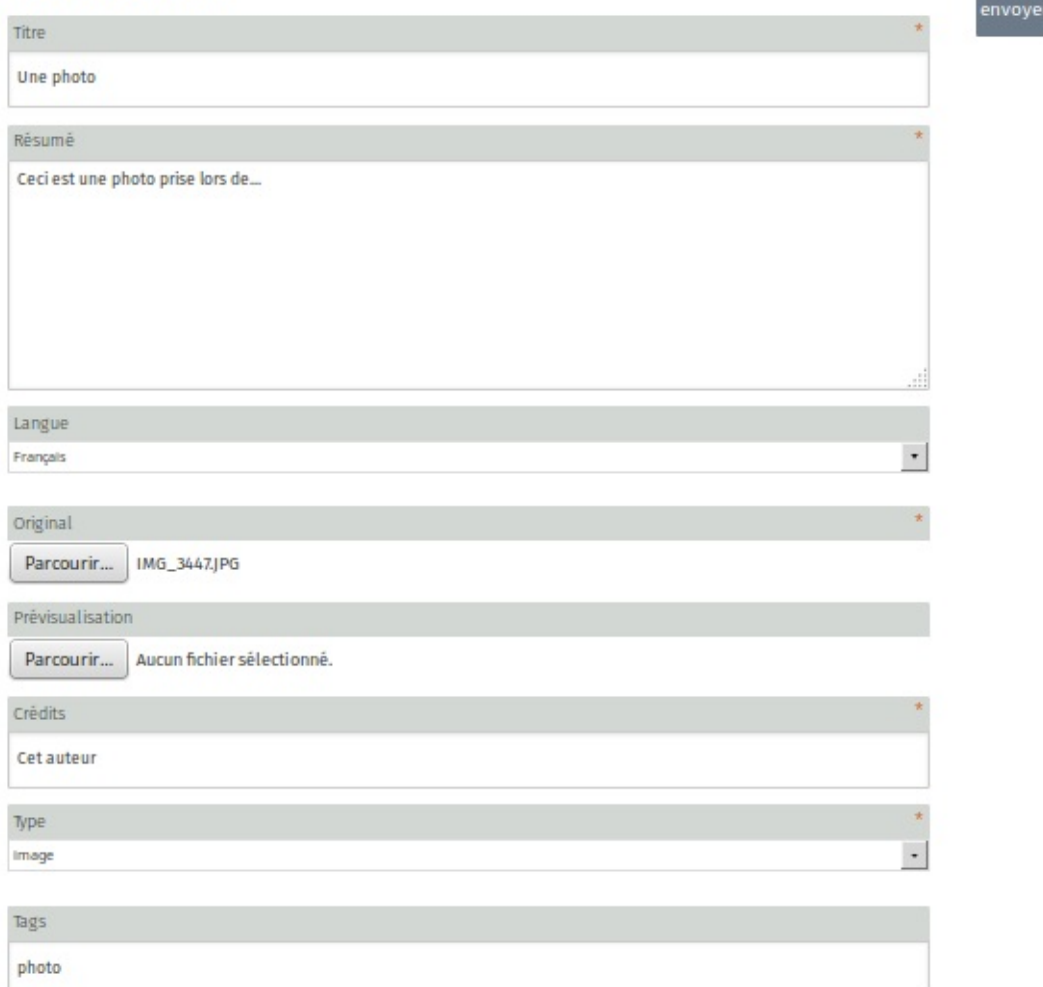

#### **Les champs obligatoires**

- $\bullet$  Titre
- Résumé
- Original (chemin vers votre fichier)
- Crédits (auteur du média)
- Type (le type de fichier)

#### **Les champs optionnels**

- Langue
- Prévisualisation (si vous possédez une image illustrant le média)
- Tags (Choisissez minutieusement les mots clés liés à votre article afin qu'il soit retrouvé facilement à l'aide de filtre)

### **Modification d'un document**

### **Suppression d'un document**

# <span id="page-13-0"></span>**Les prêts**

Il est possible de prêter tout item enregistré dans l'application Stock de l'ideas box.

Une fois tous vos équipements répertoriés dans l'application Stock d'ideascube, vous pouvez les prêter aux utilisateur enregistrés dans l'application "utilisateurs".

### **Prêter un livre, une liseuse, [une](#page-15-0) tablette, un ordinateur...**

#### **Prêt**

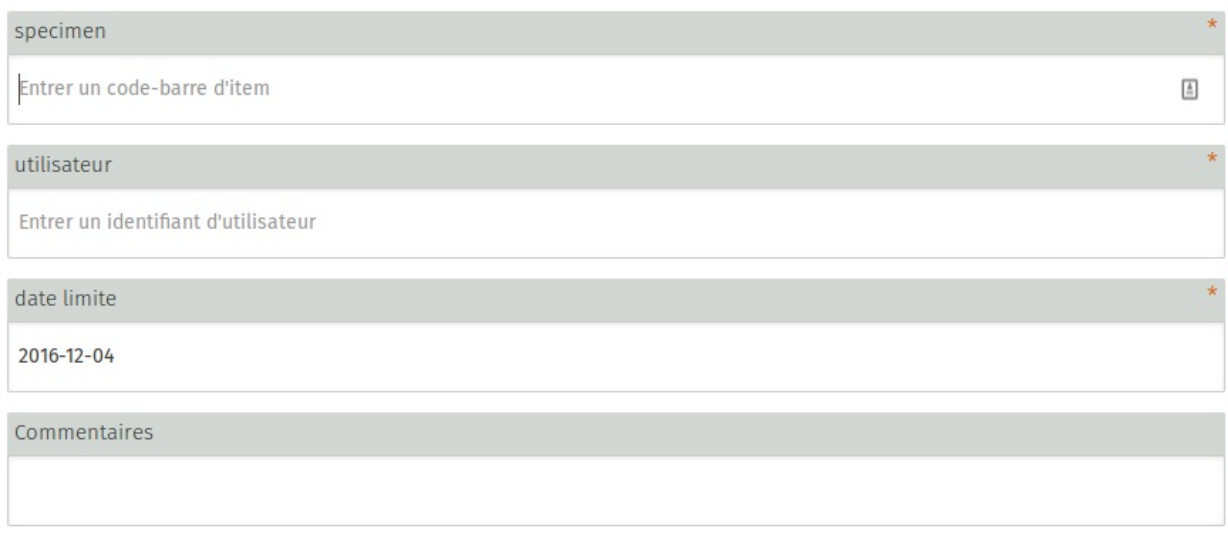

Pour prêter un objet à un utilisateur, que ce soit un livre, une tablette, une liseuse ou un ordinateur :

- entrer le code barre de l'objet (normalement une étiquette avec un code barre est collé sur les équipements de l'ideasbox) ou scannez le à l'aide de la douchette USB,
- Entrez le nom de l'utilisateur à qui vous allez prêter l'objet vous ne pouvez prêter d'objets qu'aux utilisateurs déjà enregistrés dans l'ideas box - pour retrouver le nom des utilisateurs, consultez leur carte ou allez dans l'application "utilisateurs" d'ideascube
- Définissez la date à laquelle l'utilisateur doit rendre l'objet prêté

Tout objet muni d'un code barre peut être prêté.

### **Voir les prêts en cours**

#### Prêts en cours

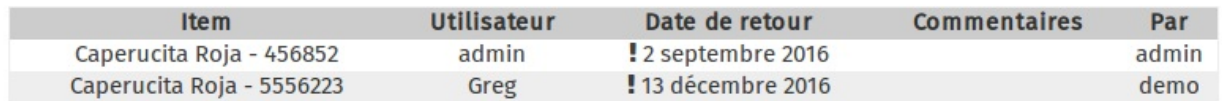

En dessous de l'interface permettant de prêter des objets, apparaît la liste des prêts en cours avec :

- L'objet prêté et son code barre
- Le nom de la personne à qui il a été prêté
- La date de retour

Le nom de l'administrateur qui a autorisé ce prêt

### **Retours**

#### **Retour**

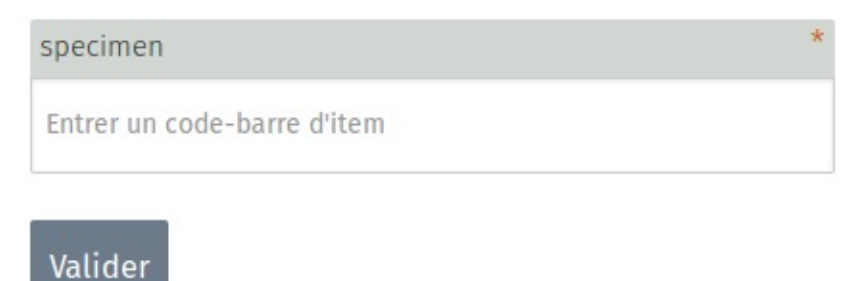

Lorsque les membres des bibliothèques retournent les livres ou liseuse prêtés, afin de mettre fin au prêt dans l'interface de gestion d'ideascube, il suffit de rentrer le code barre de l'objet retourné dans le champs *Retours / specimen*.

### **Exporter la liste des prêts**

### **Exporter**

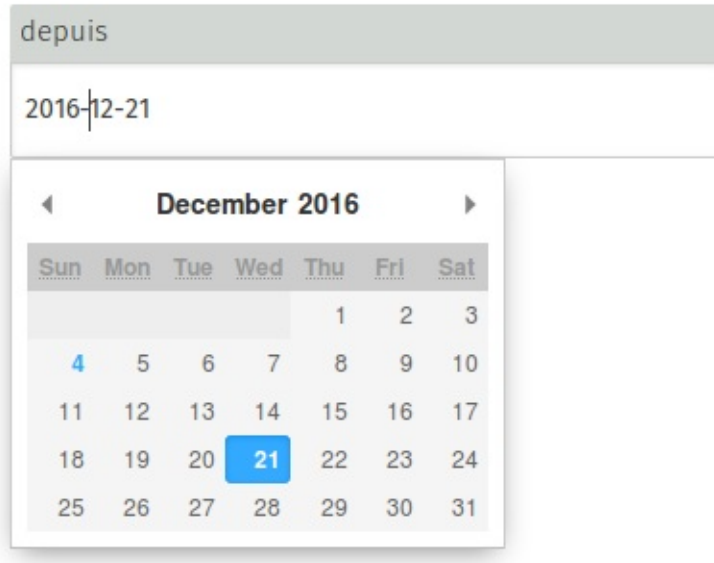

A noter : la liste de tous les objets prêtés peut être exportée sous forme de CSV :

- cliquez dans le champs *Exporter*,
- entrez la date à partir de laquelle vous voulez la liste de prêt,
- Cliquez sur *Exporter*.

# <span id="page-15-0"></span>**Le stock**

Les administrateurs ont la possibilité de gérer un inventaire de l'ensemble des objets présents dans l'ideas box grâce à l'application **stock**. Gérer un inventaire est indispensable pour connaître l'état des ressources d'une ideas box et avoir une visibilité sur les fournitures, livres, ordinateur ou tablettes présents, à réparer ou racheter ou en cours de prêt.

Le stock est organisé en 5 sections : une par module et une section "autres". Ainsi lorsque vous ferez l'inventaire de votre ideas box, vous devrez le faire par module. Cela facilitera le processus.

### **1. Réaliser l'inventaire**

La première fois que l'ideasbox est utilisée, il faut inventorier tous les objets présents dans l'ideasbox. Cette étape n'est à effectuer qu'une seule fois, au début de l'utilisation de la box, mais elle est indispensable. Une fois l'inventaire réalisé, l'administrateur de la box devra gérer le stock régulièrement et vérifier l'état de tous les objets de l'ideasbox.

#### **Créer le stock : objets et exemplaires**

Pour inventorier les équipements de l'ideas box, il faut d'abord créer des objets (ce qui correspond à une référence), puis pour chaque objet, créer des exemplaires de celui-ci. Un objet se voit associé un ou plusieurs exemplaires. Il est en effet tout à fait possible d'avoir plus d'un exemplaire d'une tablette.

#### **Les objets**

L'objet correspond à la description de l'équipement que vous allez inventorier. Il est caractérisé par :

- le module dans lequel il est rangé (Cinéma, Administration, Bibliothèque, Multimédia ou Autre)
- un nom clair (exemple : Tablette 10 pouces Android Samsung)
- Une description

Pour ajouter un objet, clique sur le libellé "ajouter un objet"

#### **Les exemplaires**

Pour chaque type d'objet, télévision, tablette, ordinateur, etc. il faut créer autant d'exemplaires qu'il y a de ce type d'objet dans la box. Un exemplaire est lui caractérisé par :

- Un code barre : sur l'étiquette collée sur les tablettes
- un numéro de série : pour les équipements électroniques
- Une quantité : par défaut 1 ; la quantité peut changer s'il s'agit d'une boite de crayons de couleur et que l'on veut indiquer le nombre de crayons dans la boîte (ou un puzzle et que l'on veut indiquer le nombre de pièces)
- Des commentaires : qui peuvent servir à décrire l'état de l'objet.Ex tablette avec écran abîmé ou jeux de société incomplet

Pour ajouter un exemplaire d'objet donné, cliquer sur le bouton "+" à côté de la description de l'objet.

Afin d'accélérer la réalisation de l'inventaire initial, les Ideas Box sont équipées de douchettes à main qui permettent une fois branchées sur le port usb d'un ordinateur de scanner les codes barres sur les étiquettes des exemplaires et de les rentrer automatiquement dans l'application lorsqu'on est positionné sur le formulaire de saisie d'une exemplaire.

### **L'exception : les livres**

Les livres sont des objets particuliers qui ont des spécificités propres. L'application stock ne sait pas gérer ces particularités (exemple : éditeur, couverture, collection, etc.) Il ne faut aps les créer dans cette application mais directement dans l'application Bibliothèque.

Une fois les livres créés dans la bibliothèque, ils apparaîtront également dans l'application stock et vous aurez la possibilité de faire un inventaire complet de l'ideas box.

### **2. Gérer le stock : les inventaires**

Une fois l'inventaire initial réalisé, le gestionnaire de l'ideas box devra réaliser régulièrement un inventaire de la box. Pour ce faire, cliquer sur le bouton "Commencer un inventaire", un écran s'ouvre avec tous les objets référencés et pour chaque exemplaire de l'objet une case avec une coche rouge signifiant que pour l'instant, la présence de l'exemplaire de l'objet dans l'ideas box n'a pas été encore vérifiée.

Il vous faut faire le tour de chaque objet, et le scanner avec la douchette. Une fois le code barre scanné, la case rouge redevient blanche.

Ce système vous permet devoir très simplement quels objets sont manquants d'un inventaire à l'autre.

La liste de tous vos inventaires est conservé dans ideascube. Vous avez ainsi la possibilité de voir d'un inventaire sur l'autre les objets qui ont été ajoutés et ceux qui ont été supprimés de l'ideas box. Vous avez également la possibilité d'exporter les inventaire au format csv.

# <span id="page-17-0"></span>**Gestion de la page d'accueil**

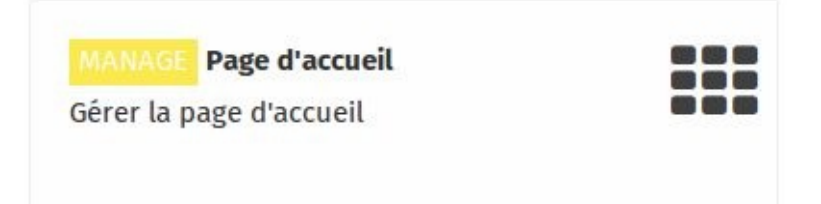

L'application *Page d'accueil* permet de gérer les applications qui seront affichées sur la page d'accueil d'Ideascube.

L'administrateur d'Ideascube peut choisir d'activer telle ou telle application (ou carte) en fonction du contexte ou du public.

### Gérer la page d'accueil

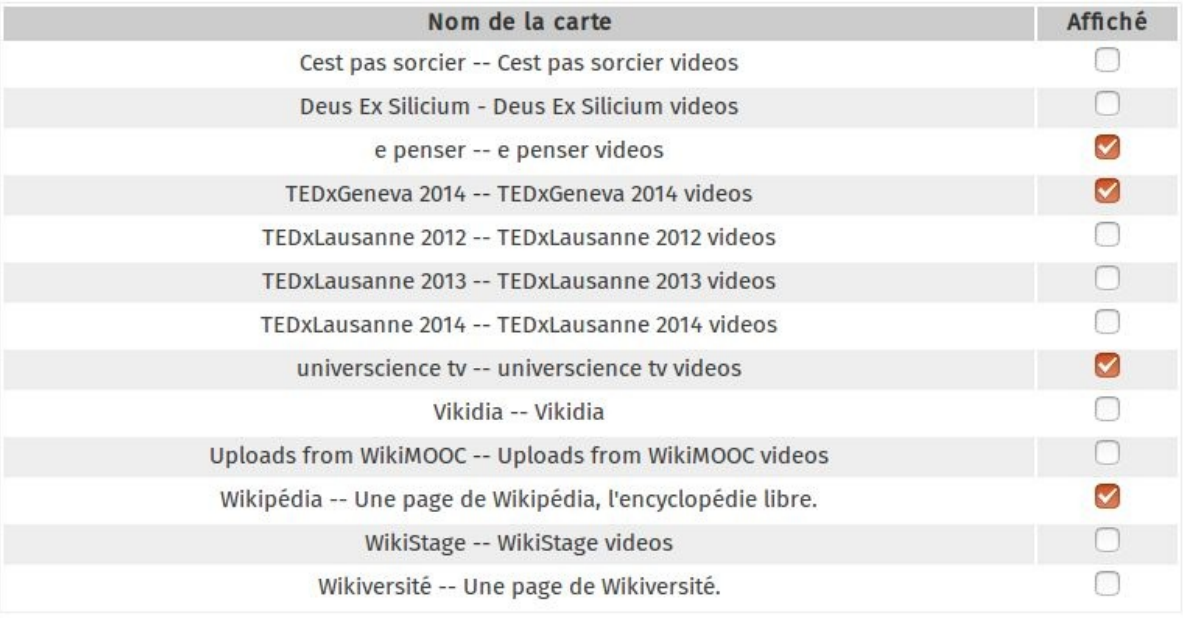

Valider

# <span id="page-18-0"></span>**Gestion du Wifi**

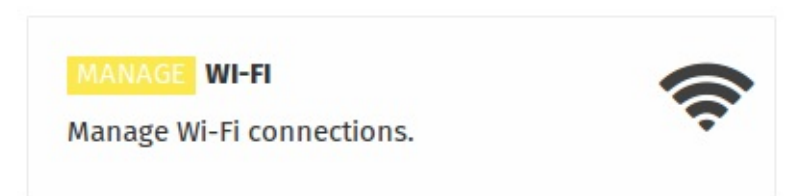

Le KoomBook est capable de se connecter à un réseau wifi existant, dans le cas où vous n'auriez pas de câble Ethernet

#### **Cette fonctionnalité vous permet de**

- Mettre à jour le KoomBook (celui-ci télécharge automatiquement les mises à jour lorsqu'il dispose une connexion Internet)
- Faire office de passerelle vers Internet tout en restant connecté au KoomBook et en accédant à vos applications à l'intérieur de ce dernier.

### **Connexion à un réseau wifi**

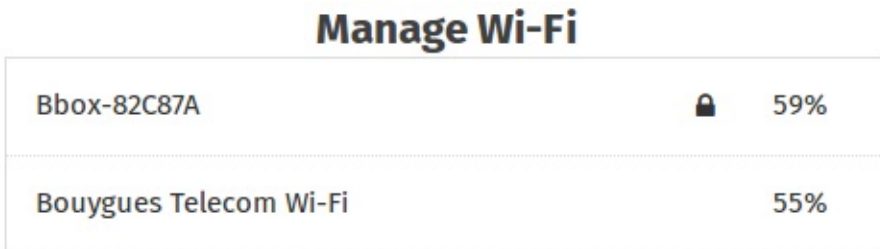

#### Historique

Cliquez sur le réseau wifi que vous souhaitez rejoindre, si ce dernier est privé (petit cadenas noir) un mot de passe vous sera demandé.

Dès lors qu'un premier hotspot est configuré, celui est gardé en mémoire pour la prochaine fois. Aucun mot de passe ne sera demandé lors de la connexion, pour le supprimer, cliquez sur **Historique**.

# <span id="page-19-0"></span>**Arrêt de l'appareil**

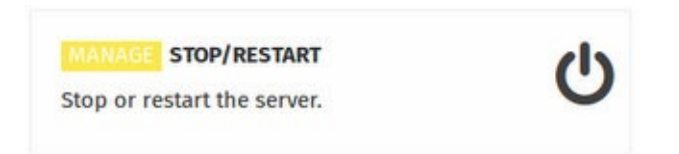

**La rubrique « Arrêter\/redémarrer »** apparaît lorsque vous êtes connecté en tant qu'Administrateur. C'est le seul et unique endroit pour arrêter l'appareil.

Cliquez sur l'un des deux boutons suivant votre choix

## Arrêter ou redémarrer le serveur

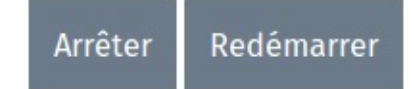

**Il n'est pas recommandé** d'éteindre brutalement l'appareil avec le bouton poussoir, vous pourriez endomager de manière irrémédiable le système d'exploitation de ce dernier.

Le KoomBook est complètement arrêté après que la LED bleu se soit éteinte.

# <span id="page-20-0"></span>**Gestion des utilisateurs**

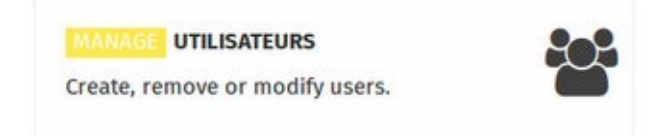

Cette rubrique permet de créer, modifier et supprimer de nouveaux utilisateurs. Chaque utilisateur ayant le rôle « staff » se verra attribuer les droits de gestion du blog et des médias.

# <span id="page-21-0"></span>**Ajout d'un nouvel utilisateur**

Cliquez dans le menu de droite cliquez sur **Ajouter un utilisateur** puis, renseignez :

- **Serial** : login de l'utilisateur
- **Nom complet** : le nom complet de l'utilisateur

Dans le menu de droite, cliquez sur **Set password** pour ajouter un mot de passe à l'utilisateur que vous venez de créer

Dans le menu de droite, cliquez sur **Add staff status** pour ajouter les droits administrateurs

# <span id="page-22-0"></span>**Ajouter les droits administrateur à un utilisateur**

Si vous avez créé un utilisateur standard (sans droits spéciaux), vous souhaitez peut être lui attribuer de nouveaux droits pour qu'il puisse par exemple ajouter du contenu dans le média center.

## **Etape 1**

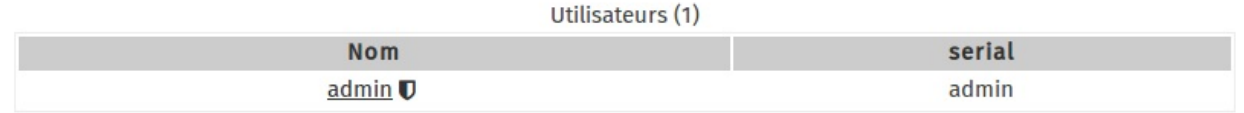

Dans la fenêtre principal de la gestion des utilisateurs, cliquez sur l'utilisateur pour lequel vous souhaitez changer le mot de passe.

Ici par exemple nous allons changer le mot de passe du compte **admin**. Cliquez donc sur le lien **admin**

# **Etape 2**

Sur le menu de droite, cliquez sur **Ajouter aux membres de l'équipe**

- Modifier
- **f** Supprimer
- Q. Définir le mot de passe
- D Ajouter aux membres de l'équipe
- & Ajouter un utilisateur

Votre utilisateur possède maintenant les droits administrateurs

# **Changez le mot de passe d'un utilisateur**

## **Etape 1**

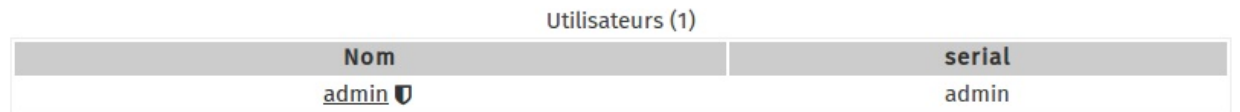

Dans la fenêtre principal de la gestion des utilisateurs, cliquez sur l'utilisateur pour lequel vous souhaitez changer le mot de passe.

Ici par exemple nous allons changer le mot de passe du compte **admin**. Cliquez donc sur le lien **admin**

## **Etape 2**

Sur le menu de droite, cliquez sur **Définir le mot de passe**

- Modifier
- **ff** Supprimer
- Q. Définir le mot de passe
- **D** Enlever des membres de l'équipe
- Ajouter un utilisateur

## **Etape 3**

Dans cette nouvelle fenêtre, entrez dans chaque case, le nouveau mot de passe. Une fois terminé cliquez sur le bouton **Envoyer**

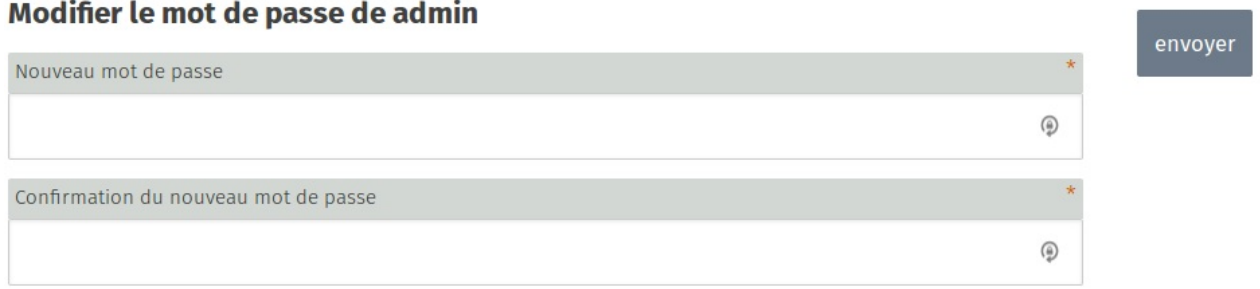

**/!\ ATTENTION** : Pour créer un bon mot de passe, oubliez les mots de passe, et cherchez plutôt des phrases. Par exemple: "Le bateau flotte sur la rivière" est une bonne phrase de passe, facile à retenir. Maintenant choisissez une phrase de passe!

# **Modifier un utilisateur**

## **Etape 1**

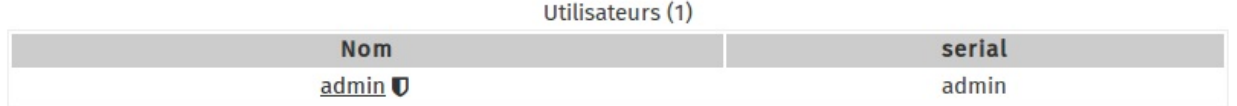

Dans la fenêtre principal de la gestion des utilisateurs, cliquez sur l'utilisateur pour lequel vous souhaitez changer le mot de passe.

Ici par exemple nous allons changer le mot de passe du compte **admin**. Cliquez donc sur le lien **admin**

## **Etape 2**

Sur le menu de droite, cliquez sur **Modifier**

- Modifier
- **ff** Supprimer
- Q. Définir le mot de passe
- *U* Enlever des membres de l'équipe
- & Ajouter un utilisateur

# **Etape 3**

A partir de cette nouvelle fenêtre vous pouvez modifier les informations que vous souhaitez, cliquez sur **Valider** pour enregistrer les informations

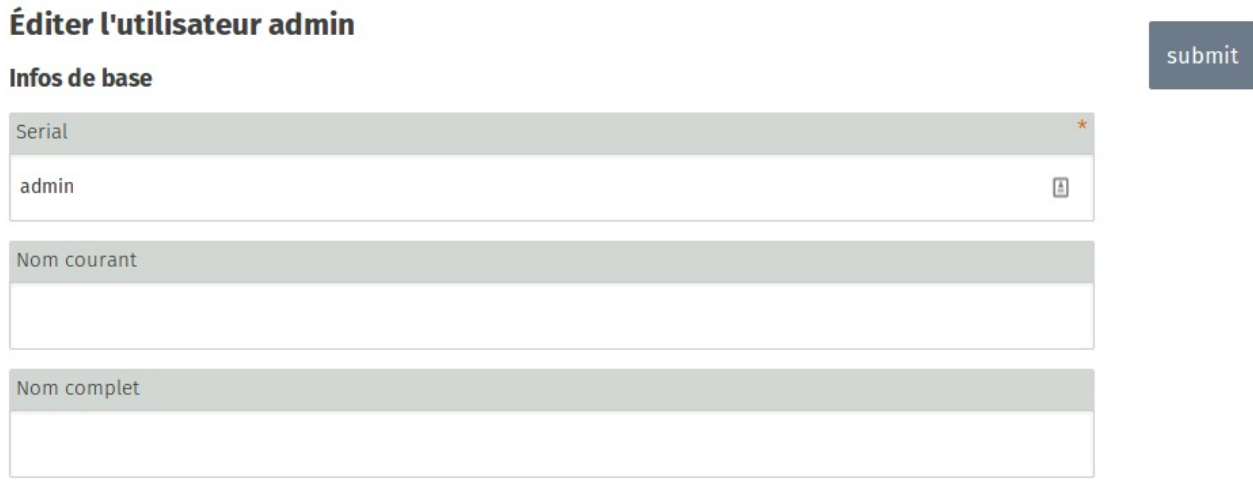

# **Supprimer un utilisateur**

## **Etape 1**

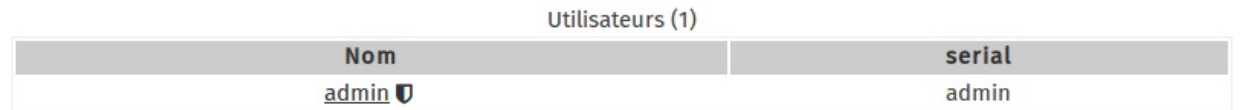

Dans la fenêtre principal de la gestion des utilisateurs, cliquez sur l'utilisateur pour lequel vous souhaitez changer le mot de passe.

Ici par exemple nous allons changer le mot de passe du compte **admin**. Cliquez donc sur le lien **admin**

## **Etape 2**

Sur le menu de droite, cliquez sur **Supprimer**

- Modifier
- **ff** Supprimer
- Q. Définir le mot de passe
- *U* Enlever des membres de l'équipe
- Ajouter un utilisateur

## **Etape 3**

Confirmez la suppression de l'utilisateur en cliquant sur **Oui**

## Êtes-vous sûr de vouloir effacer l'utilisateur "admin"?

oui